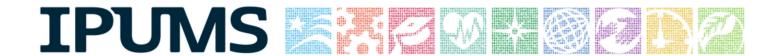

# IPUMS Training and Development: Requesting Terra Data as Area-Level

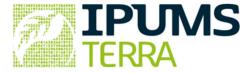

## Area-Level Exercise

**Objective:** Use IPUMS Terra to obtain a customized dataset that can be used to answer research questions. This exercise uses area-level and raster data to explore temporal and spatial changes in Brazilian population and land cover.

# IPUMS Terra: Area-level Data Extract Overview

# **RESEARCH QUESTIONS**

#### Question 1

Examine the interoperable (raster and area-level) datasets for Brazil over three decennial censuses. What trends exist over time in education, employment, agriculture, urbanization, and deforestation?

### Question 2

Examine the drivers of natural resource use in Brazil. How does population growth relate to natural resource consumption?

### **OBJECTIVES**

- Create an IPUMS Terra account
- Create and download a IPUMS Terra area-level data extract
- Use IPUMS Terra to generate raster summarizations for geographic areas

#### TERRAPOP VARIABLES

#### Area-level variables

POPTOTAL: Total population for tabulated census areas

UNEMP: Percent of population unemployed in each census area

PROF: Percent of workers in professional, technical or managerial

occupations in each census area

EDATTAIN: Percent of population with a specific educational attainment in

each census area

AGRIC: Percent of employed persons in each census area working in

agriculture, fishing, or forestry sectors

URBANIZ: Percent of population living in urban areas

#### Raster variables

EVRGRNBRDLF: Area of evergreen broadleaf forest

URBAN: Urban area

CROPLAND: Area devoted to crops

# IPUMS Terra: Area-level Data Extract Overview

# **Data Type Descriptions**

### Area-level

Area-level data describe geographic units defined by boundaries. Geographic units are grouped in sets, such as the counties of the United States or the states of Brazil. In IPUMS Terra, these sets of units are referred to as geographic levels. The data are structured as tables, with a row for each unit and a column for each variable. For example, you may have a table with a row for each

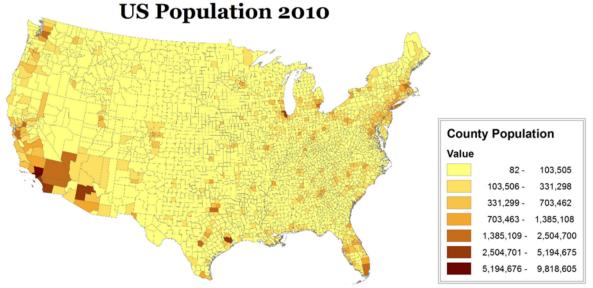

#### Raster

Raster data describe how the value of a variable varies over space. The data are structured as a grid of cells. Each cell is connected to a location, and contains the value of the variable at that location. For example, in a land cover raster, each cell indicates the type of land cover found at that location.

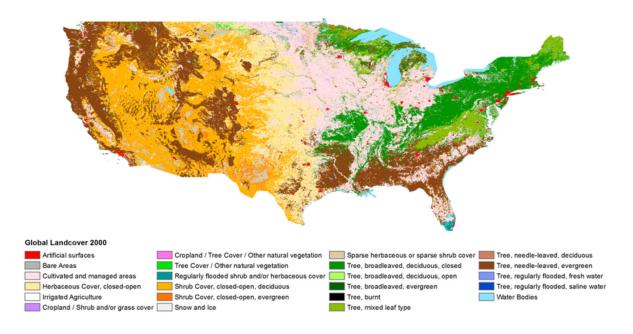

### Step 1 Sign up

IPUMS uses a **common user management system** covering all IPUMS products. If you have an existing account with any IPUMS product, you will use the same account for IPUMS Terra.

- Go to https://data.terrapop.org/
- If you have an existing IPUMS account, click Login. After logging in, you will be directed to the registration page for IPUMS Terra.
- If you do not have an IPUMS account, click on *Sign up* to register for access.

Note: Microdata access is NOT required for this exercise. Access to international microdata requires application and approval by the IPUMS International project.

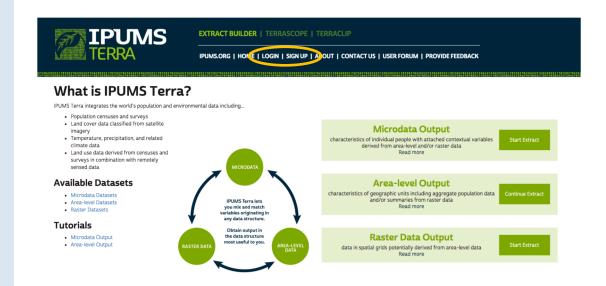

# Step 2 Email confirmation and log in

After you have registered with IPUMS Terra, an e-mail will be sent to your account notifying you of approval.

Note: Please be sure to check your trash/spam folders

 Open the e-mail and click on the confirmation link. You will then be logged into IPUMS Terra

# Step 3 Start an area-level extract

The extract builder website guides researchers through the workflows for building data extracts. Choose the type of data structure you would like to receive as output for further analysis. In this tutorial, we will be working with

• Click on the Start Extract button for Area-level Output

## Microdata Output

characteristics of individual people with attached contextual variables derived from area-level and/or raster data

Read more

Start Extract

## **Area-level Output**

characteristics of geographic units including aggregate population data and/or summaries from raster data

Read more

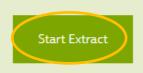

## **Raster Data Output**

data in spatial grids potentially derived from area-level data Read more Start Extract

The IPUMS Terra interface for the first step of the workflow consists of the following elements:

# Step 4 Examine the IPUMS Terra interface

**Navigation Bar:** Shows the major steps in the workflow, the sub-steps of the current step, and your progress through the workflow. The navigation bar steps will reflect the workflow you select. The step and sub-step you are currently on are highlighted in green.

**Data Cart:** Provides a summary of the data you have selected to include in your extract. The data cart is updated as you make selections throughout the workflow.

**Availability Grid:** Shows the availability of variables by dataset and enables selection of variables and datasets.

**Variables Panel:** Lists topics for which area-level variables are available. Clicking on a topic will populate the rows of the availability grid with the variables in that topic.

Datasets Panel: Lists countries in the IPUMS Terra system, and provides options to filter by time and hide countries without area-level data. Clicking on a continent will list the countries in the continent. Clicking on a country will populate the columns of the availability grid with the datasets available for that country. You may add all countries in a continent to the grid by clicking the "Browse All" line.

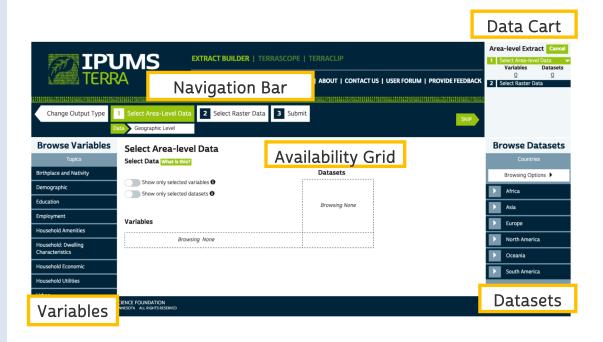

# Step 7 Select arealevel variables

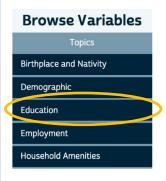

To see available variables, choose a topic in the Browse Variables panel.

- Choose the variable topic *Education*. The availability grid will be updated with available education variables.
- Choose the variable-group EDATTAIN, by checking the multi-select box.

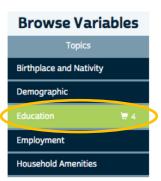

EDATTAIN is available for Brazil in the years 1991, 2000, and 2010. The variables in the EDATTAIN group will be added to your Data Cart.

You can expand the variable group to see the individual variables by clicking the arrow.

Note: EDATTAIN contains 4 variables for different levels of education

Note: You can hide unselected datasets by clicking the "Show only selected datasets" toggle.

#### Select Area-level Data

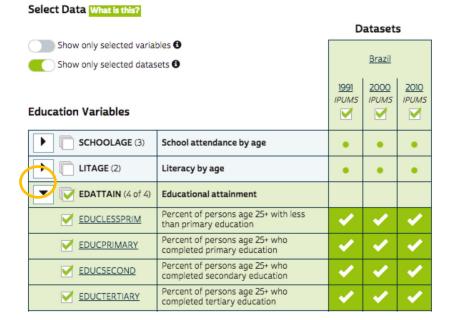

Continue Adding variables to your extract by selecting the following arealevel variables:

- Demographic → POPTOTAL
- Employment → UNEMP
- Employment → PROF
- Employment → AGRIC
- Urban → URBANI7

Step 5
Browse
datasets for
Brazil

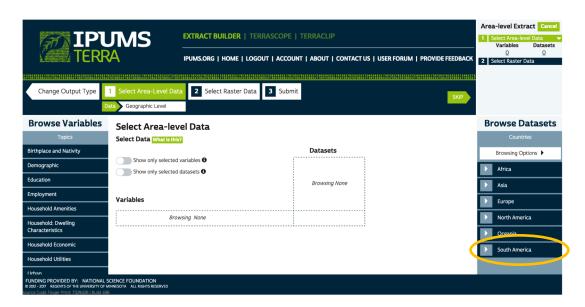

• Click on *South America* in the Browse Datasets panel.

South American countries are listed with numbers in parentheses indicating how many years of data are available for the country.

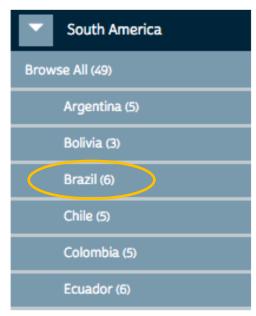

# Step 6 Select

Click on Brazil.

The available datasets for Brazil appear as columns in the availability grid.

• Check the boxes to select years: 1991, 2000, 2010.

#### Select Area-level Data

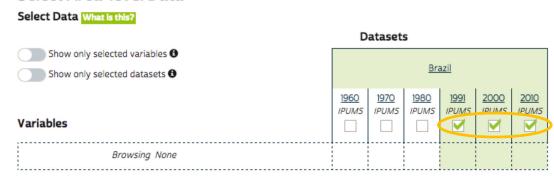

# Step 8 View variable metadata

IPUMS Terra also provides metadata about each variable. To access the metadata, you must first expose the individual variables within a variable group.

### **Employment Variables**

| LABFORCE (3) | Labor force by sex                    |
|--------------|---------------------------------------|
| LFRATE (3)   | Labor force participation rate by sex |
| CHILDEMP (1) | Employment rate of children           |
| UNEMP (1)    | Unemployment rate                     |
| D PROF (I)   | W-d!                                  |

• Once the variable group is open, click on the individual variable name *UNEMPLOY* to get additional metadata (documentation about the variable, description, availability, and source).

#### Select Area-level Data

Select Data What is this? Datasets Show only selected variables 🚯 Brazil Show only selected datasets 6 2000 1991 2010 **IPUMS IPUMS IPUMS Employment Variables** M M M Labor force by sex LABFORCE (3) LFRATE (3) Labor force participation rate by sex CHILDEMP (1) Employment rate of children UNEMP (1) Unemployment rate UNEMPLOY Unemployment rate PROF (1) Workers in professional occupations

Step 9
Select a
harmonized
geographic
level

Before moving on to the next step, verify that your Data Cart has the correct number of variables and datasets.

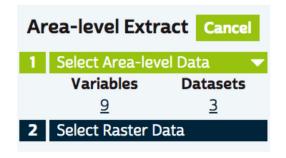

When you have selected both area-level variables and area-level datasets, the NEXT button will become active and turn green.

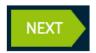

The Navigation Bar indicates that the next step will be to select geographic levels.

Click NEXT to move to the geographic level selection screen.

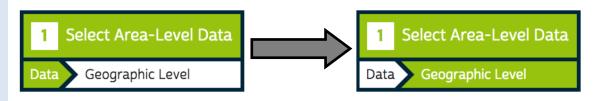

Our research question involves examining how deforestation has changed between 1991 and 2010. In order to study change over time, it is important to use geographic units with boundaries that are consistent over the time frame under study. In IPUMS Terra, such units are referred to as harmonized. If harmonized units are not used, apparent changes may be due to changing boundaries rather than actual change in deforestation.

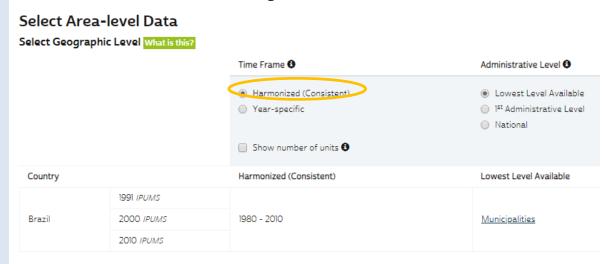

- Leave Harmonized (consistent) selected
- Click NEXT to move to raster data selection.

Step 10 Select raster variables You will need variables from the Land Cover topic

- Click on the Land Cover topic to list variable categories.
- Click on the MODIS variable category.

The MODIS variables will be listed.

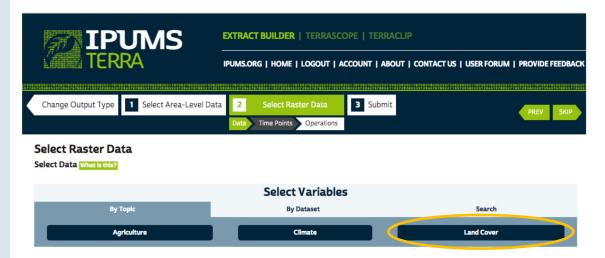

 Select three variables: Evergreen Broadleaf, Urban and built-up, and Croplands to add them to your cart.

(The variables may be in a different order than shown below.)

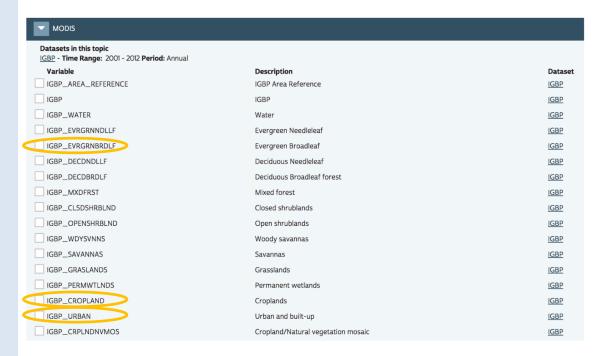

Click NEXT when you are finished adding variables.

Step 11
Select time
points for
raster
variables

MODIS data are available at annual time steps for 2001-2012. You must select which years to include in your extract. Ideally, the MODIS data years will match the census years of your arealevel data.

Note: The Geographic Levels section of your cart shows the years of your arealevel data, along with the Countries.

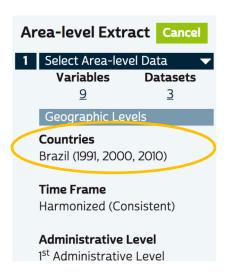

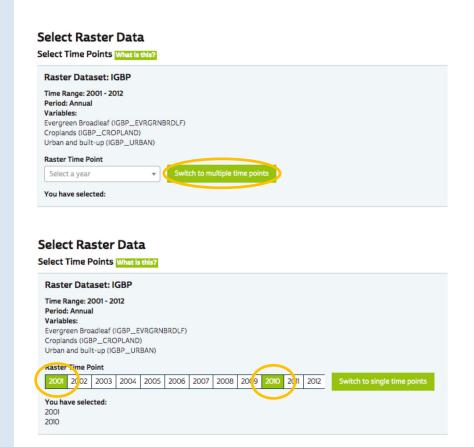

The time points closest to the area-level years are 2001 and 2010.

- Click on years 2001 and 2010
- Click NEXT

Step 12
Select
summarizati
on
operations
for raster
variables

Because we are creating an extract for output as area-level data, we must summarize the raster variables over each geographic unit. Depending on the type of raster variable, there are several possible ways to perform the summarization. The raster variables we have chosen are all "Binary" type. In the original MODIS IGBP data, each cell has a value indicating the type of land cover at that location, such as Urban or Cropland. In the binary variables, the cells with a given land cover type, such as Urban, are given a value of 1 and all other cells are given a value of 0.

To summarize binary variables over geographic units, the options are Percent Area, which will calculate the percent of each unit's area that is covered by the variable's land cover type, and Total Area, which will calculate the total area (in square meters) of the variable's land cover in each unit.

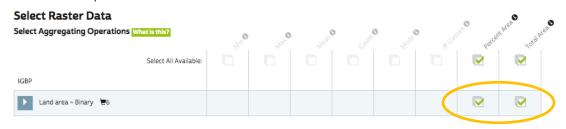

- Check Percent Area and Total Area on the Land area Binary line of the table to select these operations for all of your selected variables.
- Click **NEXT** to go to the Submit step.

Note: You can see the individual variables by expanding the Land area - Binary section of the table.

Step 13 Check data

Review your cart in the right panel

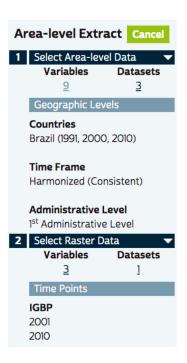

# Step 14 Submit extract

#### Submit Extract

Extract Details

Extract Title

Brazil education, employment, deforestation

Extract Notes (Optional)

- ☐ Include boundary files ❸
  ☐ Send Extract to data grid ❸
- Give your extract a short, descriptive Extract Title, maybe, "Brazil education, employment, deforestation". The Extract Title will appear in your Extract History.
- If you want the GIS shapefiles for the geographic levels used in your extract, check the box to *Include boundary files*. (Not required for this exercise)
- Click Submit Extract

SUBMIT EXTRACT

You will receive an email when the extract is ready

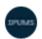

#### ipums@umn.edu

to me 🕶

Your IPUMS Terra extract 'Brazil education, employment, deforestation' is ready.

To retrieve your data, codebook, and command files, for Extract #10, go to the link below.

https://demo.terrapop.org/user/extract\_requests

Thank you for your support.

Sincerely,

The IPUMS Terra Team

# Step 15 Download your extract

• To download the data, follow the link in the e-mail, which will take you to your account's "Extract History" page as shown below.

This page can also be accessed by clicking  ${\it ACCOUNT}$  in the IPUMS Terra page header

The data will be delivered in a compressed format, make sure you have software available to extract the files.

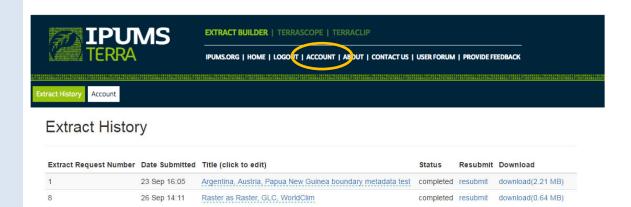

Brazil education, employment, deforestation

10 Oct 19:39

completed resubmit download(0.03 MB)